## Excel-Tipps bei maerz4u

## **Beim Öffnen einer Datei soll ein bestimmtes Tabellenblatt angezeigt werden.**

Kennst du das? Du hast eine Excel-Datei mit mehreren Tabellenblättern, die womöglich noch mehrere Personen nutzen? Jeder schließt die Datei an einer anderen Seite und so, wie die Datei vom letzten Benutzer geschlossen wurde, öffnet sie sich beim nächsten Mal.

Die Datei soll aber mit einem bestimmten Tabellenblatt geöffnet werden.

Das geht ganz einfach!

Gehe über **Extras** – **Makro** – **Visual Basic-Editor** oder drücke einfach die Tastenkombination **Alt** + **F11**.

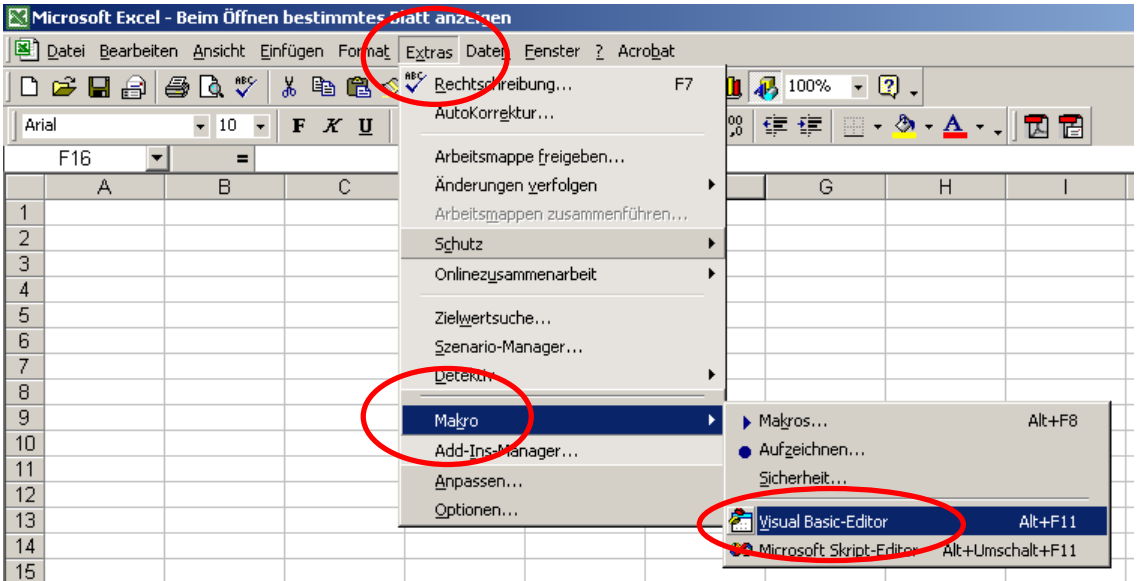

Es öffnet sich folgendes Fenster. Doppelklicke hier auf **Diese Arbeitsmappe**.

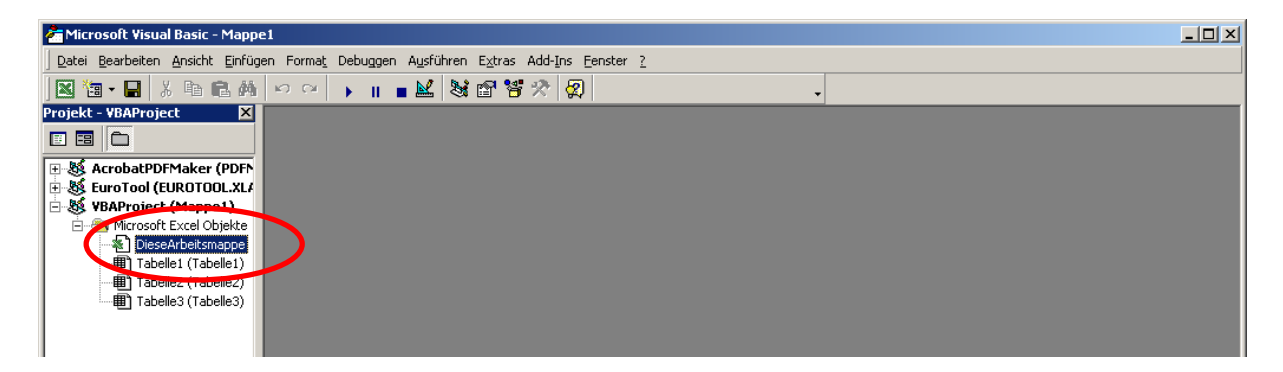

## Excel-Tipps bei maerz4u

Daraufhin öffnet sich folgendes Fenster:

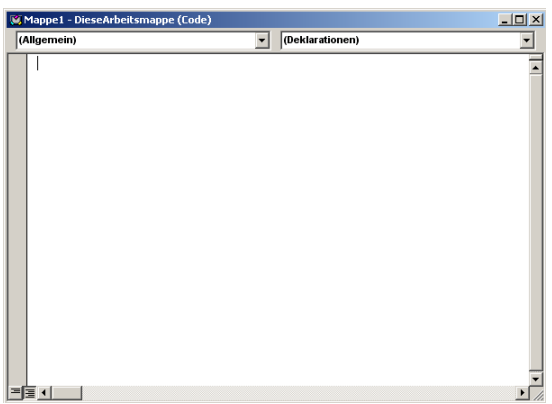

Schreibe hier Folgendes rein:

Private Sub Workbook\_Open() Sheets("Tabelle1").Activate End Sub

Beide Fenster über das **x** schließen. Das war's!

Beim Öffnen der Datei wird künftig diese Meldung angezeigt:

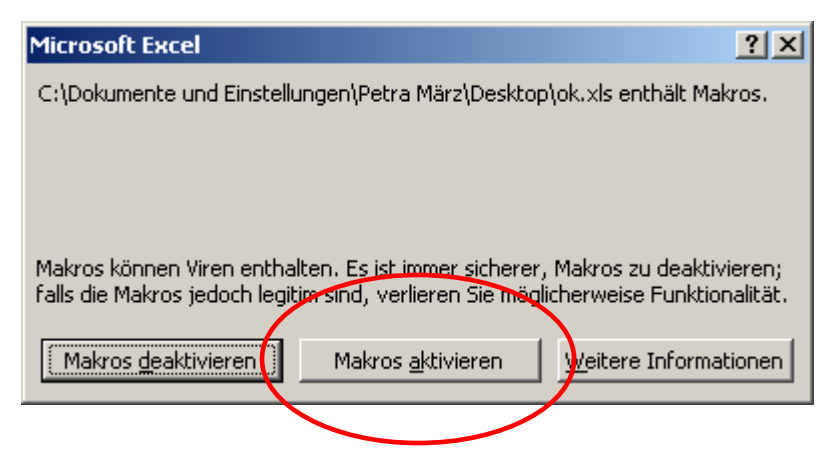

Du wirst feststellen, dass sich diese Datei künftig immer mit dem festgelegten Tabellenblatt öffnet, wenn du hier **Makros aktivieren** auswählst.

Hast du dem Tabellenblatt einen anderen Namen als **Tabelle 1** gegeben, musst du den Text (Code), den du in das Visual Basic-Fenster eingegeben hast, entsprechend anpassen.